# *illumina*<sup>®</sup>

# Local Run Manager Analysemodul für somatische Varianten

Workflow-Anleitung für MiSeqDx

FÜR IN-VITRO-DIAGNOSTIK

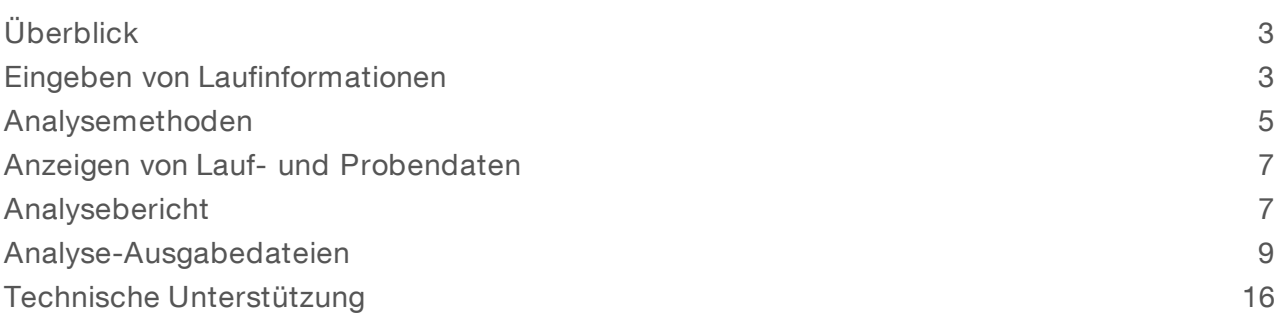

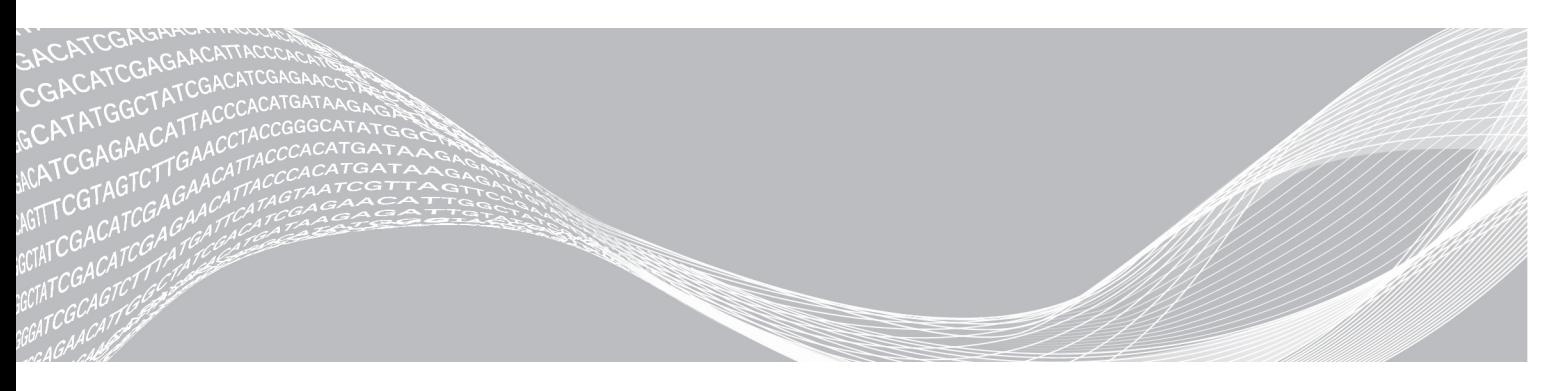

August 2021 FÜR IN-VITRO-DIAGNOSTIK

Dokument-Nr. 1000000012183 v01 DEU ILLUMINA – EIGENTUMSRECHTLICH GESCHÜTZT

Dieses Dokument und dessen Inhalt sind Eigentum von Illumina, Inc. und deren Partner-/Tochterunternehmen ("Illumina") und ausschließlich für den bestimmungsgemäßen Gebrauch durch den Kunden in Verbindung mit dem Gebrauch des hier beschriebenen Produkts (der hier beschriebenen Produkte) und für keinen anderen Bestimmungszweck ausgelegt. Dieses Handbuch und dessen Inhalt dürfen ohne schriftliches Einverständnis von Illumina nicht verwendet und zu keinem anderen Zweck verteilt bzw. anderweitig übermittelt, offengelegt oder auf irgendeine Weise reproduziert werden. Illumina überträgt mit diesem Dokument keine Lizenzen unter seinem Patent, Markenzeichen, Urheberrecht oder bürgerlichen Recht bzw. ähnlichen Rechten an Drittparteien.

Die Anweisungen in diesem Dokument müssen von qualifiziertem und entsprechend ausgebildetem Personal genau befolgt werden, damit die in diesem Dokument beschriebene Anwendung der Produkte sicher und ordnungsgemäß erfolgt. Vor der Verwendung dieser Produkte muss der Inhalt dieses Dokuments vollständig gelesen und verstanden worden sein.

FALLS NICHT ALLE HIERIN AUFGEFÜHRTEN ANWEISUNGEN VOLLSTÄNDIG GELESEN UND BEFOLGT WERDEN, KÖNNEN PRODUKTSCHÄDEN, VERLETZUNGEN DER BENUTZER UND ANDERER PERSONEN SOWIE ANDERWEITIGER SACHSCHADEN EINTRETEN.

ILLUMINA ÜBERNIMMT KEINERLEI HAFTUNG FÜR SCHÄDEN, DIE AUS DER UNSACHGEMÄSSEN VERWENDUNG DER HIERIN BESCHRIEBENEN PRODUKTE (EINSCHLIESSLICH TEILEN HIERVON ODER DER SOFTWARE) ENTSTEHEN.

© 2021 Illumina, Inc. Alle Rechte vorbehalten.

Illumina, MiSeqDx und das Streaming-Basen-Design sind registrierte oder angemeldete Marken von Illumina, Inc. und/oder ihren Partner-/Tochtergesellschaften in den USA und/oder anderen Ländern. Alle anderen Namen, Logos und Marken sind Eigentum der jeweiligen Eigentümer.

# <span id="page-2-0"></span>Überblick

Das Analysemodul für somatische Varianten in Local Run Manager ist für die Verwendung mit dem TruSeq Custom Amplicon Kit Dx-Assay von Illumina bestimmt. In Kombination mit dem Modul für somatische Varianten dient der Assay zur Vorbereitung von Bibliotheken für die Sequenzierung von DNA aus formalinfixierten, in Paraffin eingebetteten Gewebeproben. Der Assay erkennt somatische Mutationen bei niedriger Variantenhäufigkeit.

Das Analysemodul untersucht kurze Regionen von amplifizierter DNA oder Amplikons auf Varianten. Das fokussierte Sequenzieren von Amplikons ermöglicht eine hohe Abdeckung bestimmter Regionen über eine große Anzahl von Proben hinweg. Das Analysemodul führt unter Verwendung des Doppelstrang-Ansatzes, der Vorwärts- und Rückwärts-Oligo-Pools beinhaltet, eine Sekundäranalyse von Sequenzierungsläufen durch und generiert Berichte. Weitere Informationen finden Sie in der Packungsbeilage zum *TruSeq Custom Amplicon-Kit Dx (Dokument-Nr. 1000000029772)*.

Das Analysemodul für somatische Varianten benötigt die im MiSeqDx Reagenzien-Kit v3 enthaltenen Verbrauchsmaterialien für die Sequenzierung. Weitere Informationen finden Sie in der Packungsbeilage zum *MiSeqDx Reagenzien-Kit v3 (Dokument-Nr. 1000000030849).*

## Über diese Anleitung

Diese Anleitung enthält Anweisungen zum Festlegen der Laufparameter für die Sequenzierung und Analyse für das Analysemodul für somatische Varianten. Informationen zu den Dashboard- und Systemeinstellungen für Local Run Manager finden Sie im *Software-Referenzhandbuch zu Local Run Manager (Dokument-Nr. 1000000011880)*.

## <span id="page-2-1"></span>Eingeben von Laufinformationen

### Festlegen von Parametern

- 1 Melden Sie sich bei Local Run Manager an.
- 2 Klicken Sie auf Create Run (Lauf erstellen) und wählen Sie Somatic Variant (Somatische Varianten).
- 3 Geben Sie einen Namen ein, mit dem der Lauf von der Sequenzierung bis zur Analyse identifiziert werden kann.

Verwenden Sie alphanumerische Zeichen, Leerzeichen, Unterstriche oder Bindestriche.

- 4 [Optional] Geben Sie eine Laufbeschreibung ein, die hilft, den Lauf zu identifizieren. Verwenden Sie alphanumerische Zeichen, Leerzeichen, Unterstriche oder Bindestriche.
- 5 Wählen Sie die Anzahl der Proben und das Index-Set aus der Dropdown-Liste aus.

#### Importieren von Manifestdateien für den Lauf

- 1 Stellen Sie sicher, dass die gewünschten Manifestdateien an einem zugänglichen Netzwerkspeicherort oder auf einem USB-Laufwerk verfügbar sind.
- Klicken Sie auf Import Manifests (Manifeste importieren).
- 3 Navigieren Sie zur Manifestdatei und wählen Sie die Manifeste aus, die Sie hinzufügen möchten.

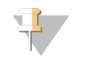

#### HINWEIS

Um Manifestdateien für alle Läufe verfügbar zu machen, die das Analysemodul für somatische Varianten verwenden, fügen Sie die Dateien über die Funktion "Module Settings" (Moduleinstellungen) hinzu. Für diese Funktion werden Administratorrechte benötigt. Weitere Informationen finden Sie im Software-Referenzhandbuch zu *Local Run Manager (Dokument-Nr. 1000000011880)*.

### Angeben der Proben für den Lauf

Wählen Sie eine der folgenden Optionen, um die Proben für den Lauf festzulegen, und führen Sie die entsprechenden Schritte durch.

- Enter samples manually (Manuelles Eingeben der Proben): Verwenden Sie die leere Tabelle auf dem Bildschirm "Create Run" (Lauf erstellen).
- Import samples (Importieren von Proben): Navigieren Sie zu einer externen Datei mit kommagetrennten Werten (\*.csv). Im Bildschirm "Create Run" steht eine Vorlage zum Herunterladen zur Verfügung.

Nachdem Sie die Probentabelle ausgefüllt haben, können Sie die Probeninformationen in eine externe Datei exportieren. Diese Datei können Sie bei der Vorbereitung von Bibliotheken als Referenz verwenden oder für einen anderen Lauf importieren.

#### Manuelles Eingeben der Proben

- 1 Geben Sie im Feld "Sample Name" (Probenname) einen eindeutigen Probennamen ein. Verwenden Sie alphanumerische Zeichen, Bindestriche oder Unterstriche. Der Probenname wird automatisch für den entsprechenden Well in dem anderen Pool übernommen.
- 2 [Optional] Bei positiven oder negativen Kontrollproben klicken Sie mit der rechten Maustaste und wählen Sie den Kontrolltyp aus. Die Kontrollprobe in einem Proben-Well wird automatisch für den entsprechenden Well in dem anderen Pool übernommen.
- 3 [Optional] Geben Sie im Feld "Sample Description" (Probenbeschreibung) eine Probenbeschreibung ein. Verwenden Sie alphanumerische Zeichen, Bindestriche oder Unterstriche. Die Probenbeschreibung wird automatisch für den entsprechenden Well in dem anderen Pool übernommen. Jede Probenbeschreibung ist einer Proben-ID zugeordnet. Wenn Sie dieselbe Proben-ID für einen nachfolgenden Lauf verwenden, wird die entsprechende Probenbeschreibung überschrieben.
- 4 Wählen Sie einen Index-1-Adapter aus der Dropdown-Liste "Index 1 (i7)" aus.
- 5 Wählen Sie einen Index-2-Adapter aus der Dropdown-Liste "Index 2 (i5)" aus.
- 6 Wählen Sie eine Manifestdatei aus der Dropdown-Liste "Manifest" aus. Proben im Pool A erfordern ein anderes Manifest als Proben im Pool B.
- 7 Wählen Sie eine der folgenden Optionen zum Anzeigen, Drucken oder Speichern des Plattenlayouts, sodass es bei der Vorbereitung von Bibliotheken als Referenz zur Verfügung steht:
	- $\triangleright$  Klicken Sie auf das Symbol  $\bigoplus$ Print (Drucken), um das Plattenlayout anzuzeigen. Wählen Sie Print (Drucken), um es auszudrucken.
	- Klicken Sie auf Export (Exportieren), um Probeninformationen in eine externe Datei zu exportieren. Vergewissern Sie sich, dass die Manifest- und Probeninformationen korrekt sind. Fehlerhafte Informationen können die Ergebnisse verfälschen.
- 8 Klicken Sie auf Save Run (Lauf speichern).

#### Importieren von Proben

- 1 Klicken Sie auf Import Samples (Proben importieren) und navigieren Sie zum Speicherort der Datei mit den Probeninformationen. Sie können zwei Dateitypen importieren.
	- Klicken Sie auf dem Bildschirm "Create Run" (Lauf erstellen) auf Template (Vorlage), um ein neues Plattenlayout zu erstellen. Die Vorlagendatei enthält die korrekten Spaltenüberschriften für den Import. Tragen Sie in jeder Spalte Informationen zu den Proben im Lauf ein. Löschen Sie die Probeninformationen in nicht genutzten Zellen und speichern Sie anschließend die Datei.
	- **EXT** Verwenden Sie eine Datei mit Probeninformationen, die mittels der Export-Funktion aus dem Analysemodul für somatische Varianten exportiert wurde.
- 2 Klicken Sie auf das Symbol **PPrint** (Drucken), um das Plattenlayout anzuzeigen.
- 3 Wählen Sie Print (Drucken), um das Plattenlayout auszudrucken, damit es bei der Vorbereitung von Bibliotheken als Referenz zur Verfügung steht.
- 4 **[Optional]** Klicken Sie auf Export (Exportieren), um Probeninformationen in eine externe Datei zu exportieren. Vergewissern Sie sich, dass die Manifest- und Probeninformationen korrekt sind. Fehlerhafte Informationen können die Ergebnisse verfälschen.
- 5 Klicken Sie auf Save Run (Lauf speichern).

#### Bearbeiten eines Laufs

Anweisungen für das Bearbeiten der Informationen in Ihrem Lauf vor der Sequenzierung finden Sie im *Software-Referenzhandbuch zu Local Run Manager (Dokument-Nr. 1000000011880)*.

### <span id="page-4-0"></span>Analysemethoden

Das Analysemodul für somatische Varianten führt die nachfolgenden Analyseschritte durch und generiert anschließend Analyse-Ausgabedateien im Alignment-Ordner.

- $\blacktriangleright$  Demultiplexieren von Index-Reads
- Generieren von FASTQ-Dateien
- Alignieren mit einer Referenz
- Identifizieren von Varianten

### Demultiplexierung

Bei der Demultiplexierung wird jede Index-Read-Sequenz mit den für den Lauf angegebenen Indexsequenzen verglichen. In diesem Schritt werden keine Qualitätswerte berücksichtigt.

Index-Reads werden wie folgt identifiziert:

- Die Proben sind gemäß der Reihenfolge, in der sie für den Lauf aufgelistet sind, und mit 1 beginnend durchnummeriert.
- Die Probennummer 0 ist für Cluster reserviert, die keiner Probe zugeordnet wurden.
- <sup>u</sup> Cluster werden einer Probe zugewiesen, wenn die Indexsequenz genau übereinstimmt bzw. je Index-Read maximal eine Nichtübereinstimmung festgestellt wird.

### Generieren von FASTQ-Dateien

Nach der Demultiplexierung generiert die Software temporäre Analysedateien im FASTQ-Format, dem Textformat für die Darstellung von Sequenzen. FASTQ-Dateien enthalten die Reads jeder Probe und die entsprechenden Qualitäts-Scores. Cluster, die den Filter nicht passiert haben, werden nicht aufgenommen.

Jede FASTQ-Datei enthält nur die Reads einer Probe. Der Name der Probe ist Bestandteil des FASTQ-Dateinamens. FASTQ-Dateien sind die primären Eingabedateien für das Alignment. Für jede Probe werden vier FASTQ-Dateien erzeugt, zwei aus Pool A und zwei aus Pool B.

### **Alignment**

Beim Alignment werden Cluster von jeder Probe mithilfe eines beschränkten ("banded") Smith-Waterman-Algorithmus an den in der Manifestdatei angegebenen Amplikon-Sequenzen ausgerichtet.

Der "banded" Smith-Waterman-Algorithmus führt semiglobale Sequenz-Alignments durch, um ähnliche Regionen zwischen zwei Sequenzen zu ermitteln. Statt die gesamte Sequenz zu betrachten, vergleicht der Smith-Waterman-Algorithmus Segmente aller möglichen Längen.

Jeder Paired-End-Read wird in Bezug auf sein Alignment mit den entsprechenden Sondensequenzen dieses Reads untersucht.

- Read 1 wird anhand des umgekehrten Komplements der stromabwärts gelegenen lokusspezifischen Oligos (Downstream Locus-Specific Oligos, DLSO) beurteilt.
- **Example 2 wird anhand der stromaufwärts gelegenen lokusspezifischen Oligos (Upstream Locus-Specific** Oligos, ULSO) bewertet.
- <sup>u</sup> Wenn der Beginn eines Reads mit einer Sondensequenz übereinstimmt, d. h., wenn er maximal drei Unterschiede (Nichtübereinstimmungen oder Verschiebungen aufgrund vorangehender Indels) aufweist, wird die volle Länge des Reads mit dem Amplikonziel dieser Sequenz aligniert.
- Indels innerhalb der DLSO und ULSO werden aufgrund der Assay-Chemie nicht beobachtet.

Die Alignments werden nach den Nichtübereinstimmungsraten über die Region von Interesse oder das gesamte Amplikon hinweg – je nach Länge des Amplikons – aus den Alignment-Ergebnissen herausgefiltert. Die herausgefilterten Alignments werden als "nicht aligniert" in Alignment-Dateien protokolliert und beim Varianten-Calling nicht berücksichtigt.

### Varianten-Calling

Der von Illumina entwickelte Pisces Variant Caller (Pisces-Varianten-Caller) identifiziert Varianten, die mit geringer Häufigkeit in DNA-Proben vorhanden sind.

Der Pisces-Varianten-Caller identifiziert SNPs in drei Schritten:

- **EXECT** Separates Betrachten jeder Position im Referenzgenom.
- Zählen der Basen an der angegebenen Position bei alignierten Reads mit einer Überlappung an der Position.
- <sup>u</sup> Berechnen eines Varianten-Scores, der die Qualität des Calls nach dem Poisson-Modell bewertet. Varianten mit einem Qualitäts-Score unter Q30 werden ausgeschlossen.

Zunächst werden separate Varianten-Calls für jeden Pool durchgeführt. Anschließend werden die Varianten aus jedem Pool verglichen und zusammen in einer einzelnen Ausgabedatei ausgegeben. Wenn eine Variante folgende Kriterien erfüllt, wird sie in der Varianten-Call-Datei (VCF) mit "PASS" (BESTANDEN) markiert:

- Die Variante ist in beiden Pools vorhanden.
- Sie hat eine 900-fache kumulative Abdeckungstiefe (mindestens 450-fach pro Pool).

Sie hat eine Variantenhäufigkeit von ≥ 2,6 %, wie in der zusammengeführten VCF-Datei festgehalten.

### Pisces (Somatischer Varianten-Caller)

Pisces führt Calls von somatischen Varianten durch, um seltene Varianten in DNA-Proben zu identifizieren. Die Anwendung kann für alle Proben eingesetzt werden und erzeugt VCF- und gVCF-Dateien.

<span id="page-6-0"></span>Weitere Informationen finden Sie unter [github.com/Illumina/Pisces/wiki.](http://github.com/Illumina/Pisces/wiki)

### Anzeigen von Lauf- und Probendaten

- 1 Klicken Sie im Dashboard von Local Run Manager auf den Laufnamen.
- 2 Prüfen Sie in der Registerkarte "Run Overview" (Laufübersicht) die Kennzahlen des Sequenzierungslaufs.
- 3 [Optional] Klicken Sie auf das Symbol Copy to Clipboard<sup>1</sup> (In Zwischenablage kopieren), um den Pfad des Ausgabeordners des Laufs zu kopieren.
- 4 Klicken Sie auf die Registerkarte "Sequencing Information" (Sequenzierungsinformationen), um die Informationen zu Laufparametern und Verbrauchsmaterialien zu prüfen.
- 5 Klicken Sie auf die Registerkarte "Samples and Results" (Proben und Ergebnisse), um den Speicherort des Analyseordners zu sehen.
	- Falls die Analyse wiederholt wurde, erweitern Sie die Dropdown-Liste "Select Analysis" (Analyse auswählen) und wählen Sie die entsprechende Analyse aus.
- 6 Klicken Sie auf das Symbol Copy to Clipboard<sup>1</sup> (In Zwischenablage kopieren), um den Pfad des Analyseordners zu kopieren.

Weitere Informationen zu den Registerkarten "Run Overview" (Laufübersicht) und "Sequencing Information" (Sequenzierungsinformationen) sowie dazu, wie Analysen erneut in die Warteschlange gestellt werden, finden Sie im *Software-Referenzhandbuch zu Local Run Manager (Dokument-Nr. 1000000011880)*.

### <span id="page-6-1"></span>Analysebericht

Eine Zusammenfassung der Analyseergebnisse finden Sie auf der Registerkarte "Samples and Results" (Proben und Ergebnisse) und in Form eines Übersichtsberichts im Alignment-Ordner. Ein Bericht zu jeder Probe im PDF-Format steht ebenfalls zur Verfügung.

### Informationen auf der Registerkarte "Sample and Details" (Probe und Details)

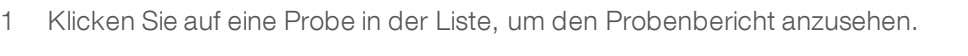

| Spaltenüberschrift                       | <b>Beschreibung</b>                                                                                                    |
|------------------------------------------|----------------------------------------------------------------------------------------------------|
| Run Status (Laufstatus)                  | Gibt an, ob der Sequenzierungslauf erfolgreich war oder nicht.                                                                                                    |
| Total Yield (GB) (Gesamtergebnis,<br>GB) | Anzahl der im Sequenzierungslauf durchgeführten Base-Calls. Zeigt den Grenzwert<br>sowie den Status "Pass" (Bestanden) bzw. "Fail" (Fehlgeschlagen) an.                                       |
| % > Q30                                  | Prozentsatz der Reads im Sequenzierungslauf mit einem Qualitäts-Score von 30<br>(Q30) oder höher. Zeigt den Grenzwert sowie den Status "Pass" (Bestanden) bzw.<br>"Fail" (Fehlgeschlagen) an. |

Tabelle 1 Tabelle "Run Information" (Laufinformationen)

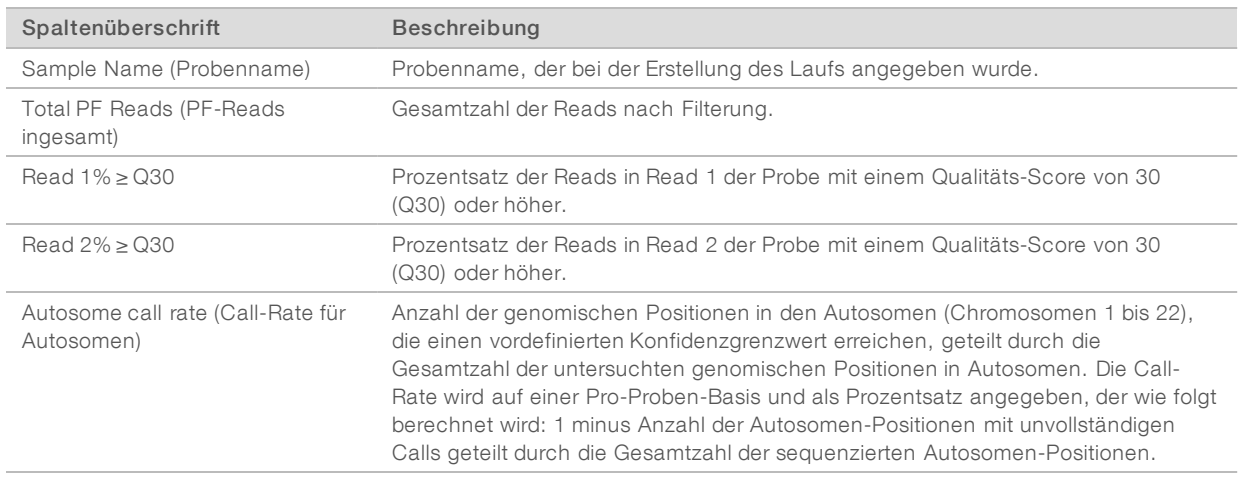

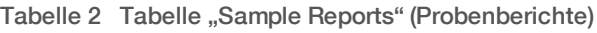

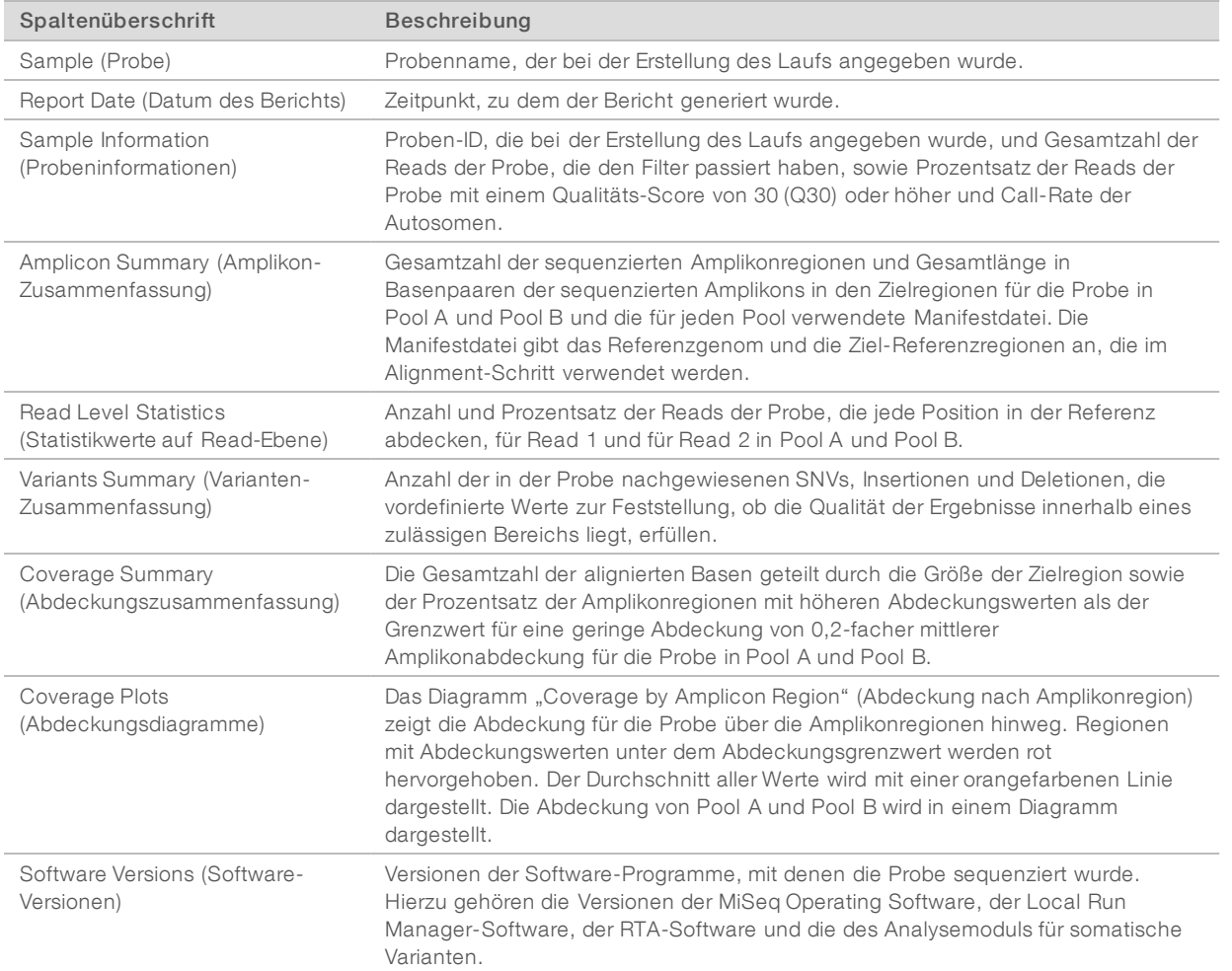

## <span id="page-8-0"></span>Analyse-Ausgabedateien

Die folgenden Analyse-Ausgabedateien werden für das Analysemodul für somatische Varianten generiert. Sie enthalten Analyseergebnisse für das Alignment und das Varianten-Calling. Die Analyse-Ausgabedateien befinden sich im Alignment-Ordner.

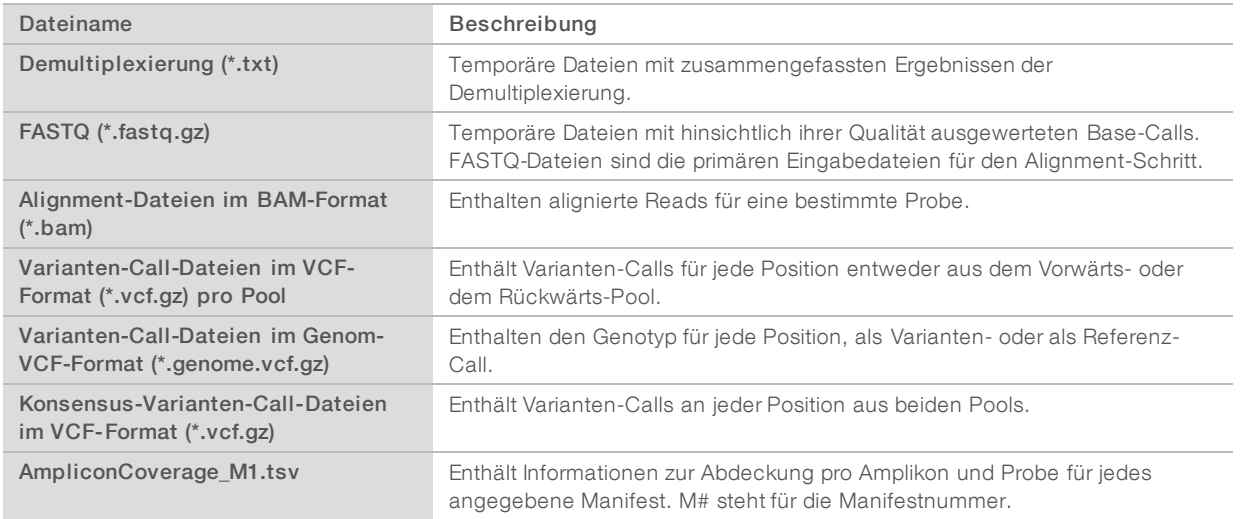

### Demultiplexierungsdateiformat

Bei der Demultiplexierung werden die den Clustern zugeordneten Indexsequenzen gelesen, um festzustellen, aus welcher Probe der Cluster stammt. Die Zuordnung zwischen den Clustern und Probennummern wird für jede Platte der Fließzelle in eine Demultiplexierungsdatei (\*.demux) geschrieben.

Die Dateinamen der Demultiplexierungsdateien haben das Format s\_1\_X.demux, wobei X der Platzhalter für die Plattennummer ist.

Demultiplexierungsdateien beginnen mit einem Dateivorspann mit folgenden Daten:

- ▶ Version (4-Byte-Integer), derzeit 1
- **DECORDIATION** Clusterzahl (4-Byte-Integer)

Der Rest der Datei besteht aus Probennummern für jeden Cluster der Platte.

Nach Abschluss des Demultiplexierungsschritts generiert die Software eine Demultiplexierungsdatei mit dem Namen DemultiplexSummaryF1L1.txt.

- **F1** im Dateinamen ist der Platzhalter für die Fließzellennummer.
- **L1** im Dateinamen ist der Platzhalter für die Plattennummer.
- **Die Demultiplexierungsergebnisse werden in einer Tabelle mit einer Zeile für jede Platte und einer Spalte** für jede Probe, einschließlich Probe 0, aufgeführt.
- Die in Index-Reads am häufigsten vorkommenden Sequenzen.

### FASTQ-Dateiformat

FASTQ ist ein textbasiertes Dateiformat mit Base-Calls und Qualitätswerten pro Read. Jeder Datensatz besteht aus vier Zeilen mit:

- **No. dem Bezeichner**
- **Let Sequenz**
- $\blacktriangleright$  einem Pluszeichen  $(+)$
- **Lation Phred-Qualitäts-Scores in einem ASCII-33-codierten Format**

Der Bezeichner hat folgendes Format:

#### @Instrument:RunID:FlowCellID:Lane:Tile:X:Y ReadNum:FilterFlag:0:SampleNumber

```
Beispiel:
```

```
@SIM:1:FCX:1:15:6329:1045 1:N:0:2
TCGCACTCAACGCCCTGCATATGACAAGACAGAATC
+<>;##=><9=AAAAAAAAAA9#:<#<;<<<????#=
```
### BAM-Dateiformat

Eine BAM-Datei (\*.bam) ist die komprimierte Binärversion einer SAM-Datei, die für die Darstellung alignierter Sequenzen von bis zu 128 Mb verwendet wird. Eine ausführliche Beschreibung des SAM- und des BAM-Formats finden Sie unter [samtools.github.io/hts-specs/SAMv1.pdf](https://samtools.github.io/hts-specs/SAMv1.pdf).

BAM-Dateien verwenden das Dateinamensformat Probenname\_S#.bam, wobei # für die Probennummer steht, die sich von der Reihenfolge ableitet, in der die Proben für den Lauf aufgeführt sind.

BAM-Dateien enthalten einen Dateivorspann und einen Alignment-Bereich:

- Dateivorspann: Enthält Informationen über die gesamte Datei, z. B. den Namen der Probe, die Probenlänge und die Alignment-Methode. Alignments im Alignment-Bereich sind mit spezifischen Informationen im Kopfbereich verbunden.
- Alignment-Bereich: Enthält den Read-Namen, die Read-Sequenz, die Read-Qualität, Alignment-Informationen und anwendungsspezifische Tags. Der Read-Name enthält das Chromosom, die Startkoordinate, die Alignment-Qualität und die Übereinstimmungsdeskriptor-Zeichenfolge.

Im Alignment-Bereich sind für jeden Read bzw. jedes Read-Paar folgende Informationen aufgeführt:

- AS: Paired-End-Alignment-Qualität.
- ▶ BC: Barcode-Tag, das die dem Read zugeordnete demultiplexierte Proben-ID angibt.
- **N: SM: Single-End-Alignment-Qualität.**
- $\triangleright$  XC: Übereinstimmungsdeskriptor-Zeichenfolge.
- **XN:** Amplikon-Namens-Tag, das die dem Read zugeordnete Amplikon-ID aufzeichnet.

BAM-Indexdateien (\*.bam.bai) zeigen einen Index der entsprechenden BAM-Datei.

### VCF-Dateiformat

Das Variant Call Format (VCF) ist ein gängiges Dateiformat, das von der Genomik-Wissenschaftsgemeinde entwickelt wurde. Es enthält Informationen über Varianten, die an spezifischen Positionen in einem Referenzgenom gefunden wurden. VCF-Dateien haben die Dateierweiterung ".vcf".

Der Dateivorspann der VCF-Datei enthält die Version des VCF-Dateiformats und des Varianten-Callers sowie eine Liste der im Rest der Datei verwendeten Annotationen. Im VCF-Dateivorspann sind außerdem die Referenzgenomdatei und die BAM-Datei angegeben. Die letzte Zeile im Dateivorspann enthält die Spaltenüberschriften für die Datenzeilen. Jede Datenzeile in der VCF-Datei enthält Informationen zu einer Variante.

## Überschriften der VCF-Datei

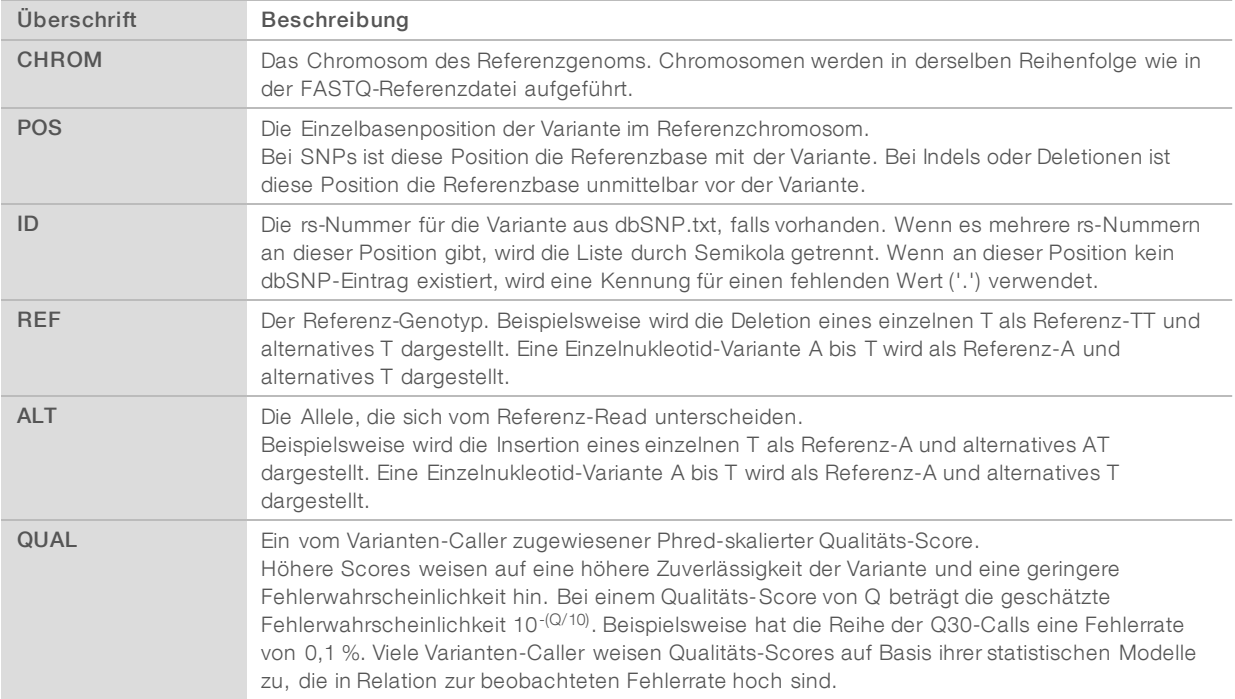

# Anmerkungen in der VCF-Datei

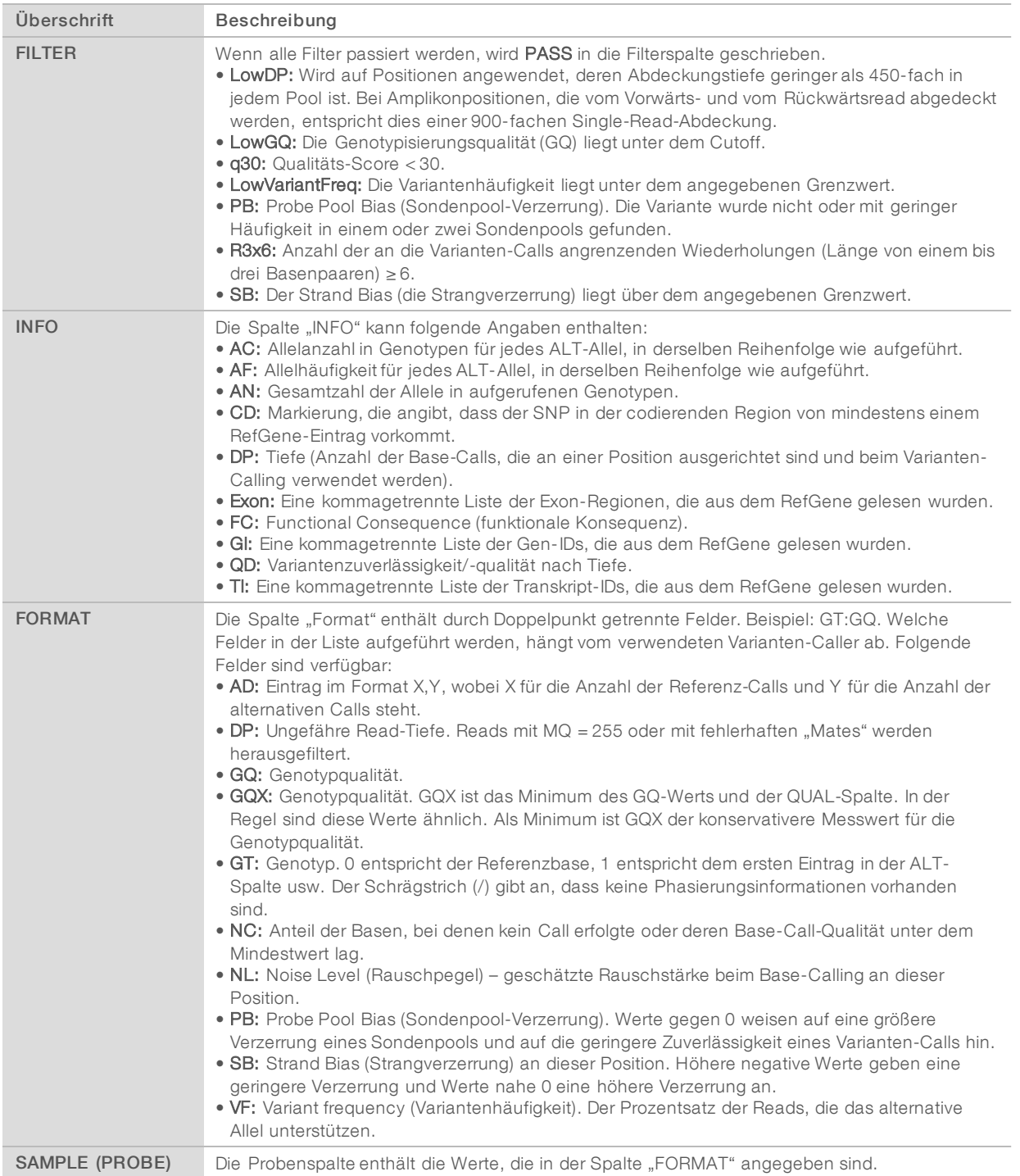

### Genom-VCF-Dateien

Genom-VCF-Dateien (gVCF) sind Dateien im Format VCF v4.1, die mehrere Konventionen befolgen, um alle Bereiche im Genom in einem angemessenen kompakten Format darzustellen. gVCF-Dateien

(\*.genome.vcf.gz) erfassen für jede Probe alle Bereiche der Region von Interesse in einer einzigen Datei.

Die gVCF-Datei weist No-Calls an Positionen aus, die nicht alle Filter passieren. Das Genotyp-Tag (GT) ./. gibt einen No-Call an.

Weitere Informationen finden Sie unter [sites.google.com/site/gvcftools/home/about-gvcf](https://sites.google.com/site/gvcftools/home/about-gvcf).

### VCF-Dateien pro Pool und Konsensus-VCF-Dateien

Der Workflow für somatische Varianten erzeugt zwei Sets von Varianten-Call-Dateien.

- Pro-Pool-VCF-Dateien: Enthalten Varianten-Calls entweder aus dem Vorwärts- oder aus dem Rückwärts-Pool. Die Pro-Pool-Dateien werden im Ordner "VariantCallingLogs" gespeichert.
- Konsensus-VCF-Dateien: Enthalten Varianten-Calls aus beiden Pools. Konsensus-Dateien werden im Alignment-Ordner gespeichert.

Zu den Pro-Pool-VCF-Dateien und den Konsensus-VCF-Dateien gehören sowohl VCF-Dateien (\*.vcf) als auch gVCF-Dateien (\*.genome.vcf). Es gelten folgende Namenskonventionen, wobei P# die Reihenfolge repräsentiert, in der die Proben für den Lauf aufgeführt sind:

- Berichte für alle Stellen: ProbenName\_P#.genome.vcf
- ▶ Berichte nur für Varianten: ProbenName\_P#.vcf

Die Software vergleicht die Pro-Pool-VCF-Dateien und kombiniert die Daten an jeder Position, um eine Konsensus-VCF-Datei für die Probe zu erzeugen.

Die Varianten-Calls aus jedem Pool werden unter Verwendung der folgenden Kriterien in Konsensus-VCF-Dateien zusammengeführt.

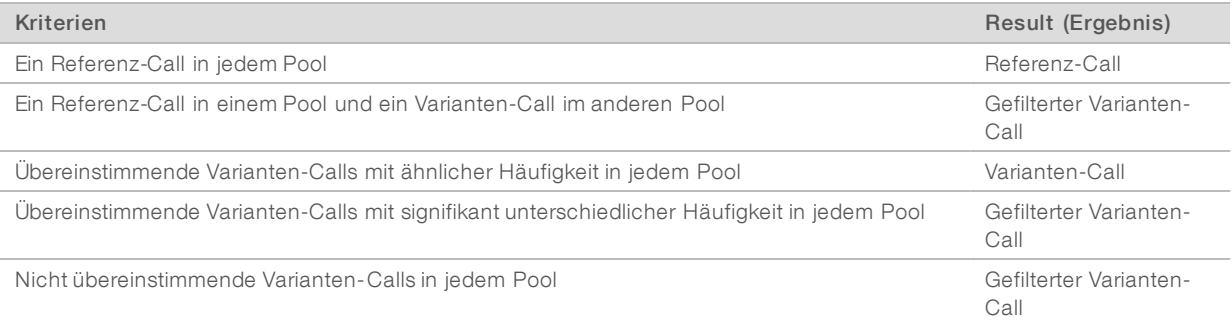

Kennzahlen aus jedem Pool werden unter Verwendung folgender Werte zusammengeführt.

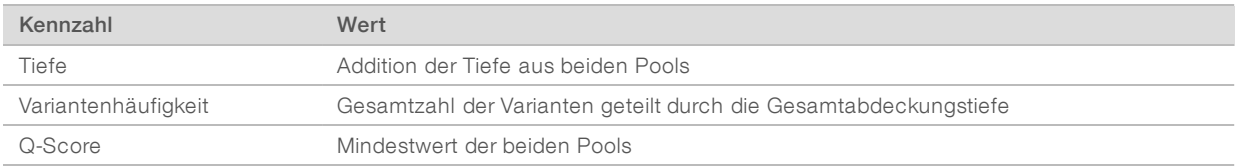

### Amplikon-Abdeckungsdatei

Für jede Manifestdatei wird eine Amplikon-Abdeckungsdatei generiert. "M#" im Dateinamen steht für die Manifestnummer, die in der Probentabelle für den Lauf aufgeführt ist.

Dokument-Nr. 1000000012183 v01 DEU

Jede Datei beginnt mit einem Dateivorspann, der die dem Manifest zugeordneten Proben-IDs enthält. In den drei Spalten unter dem Dateivorspann sind folgende Informationen aufgeführt:

- $\blacktriangleright$  Target-ID, wie im Manifest aufgelistet.
- **Abdeckungstiefe der Reads nach Filterung.**
- Gesamtabdeckungstiefe.

### Ergänzende Ausgabedateien

Die folgenden Ausgabedateien bieten ergänzende Informationen oder eine Zusammenfassung von Laufergebnissen und Analysefehlern. Zwar sind diese Dateien für die Beurteilung der Analyseergebnisse nicht erforderlich, sie können jedoch für die Fehlerbehebung verwendet werden. Die Dateien befinden sich im Alignment-Ordner, sofern nicht anders angegeben.

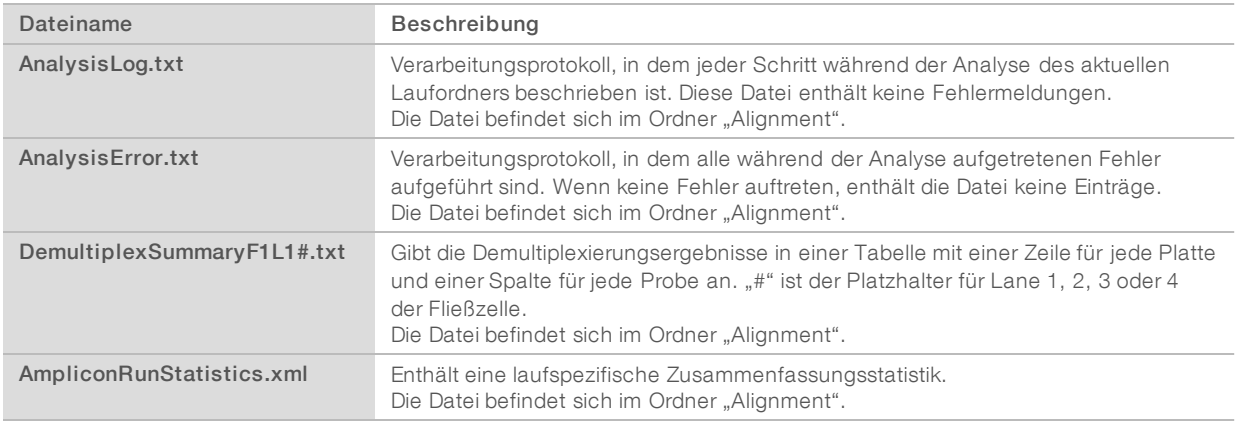

#### Analyseordner

Im Analyseordner werden die von der Local Run Manager-Software generierten Dateien gespeichert.

Das Zusammenspiel zwischen dem Ausgabeordner und dem Analyseordner lässt sich wie folgt zusammenfassen:

- Während der Sequenzierung stellt die Echtzeitanalyse (RTA) die bei der Bildanalyse, dem Base-Calling und der Qualitätsbewertung generierten Dateien in den Ausgabeordner.
- Die Echtzeitanalyse kopiert Dateien in Echtzeit in den Analyseordner. Nachdem die Echtzeitanalyse jeder Base für jeden Zyklus einen Qualitäts-Score zugeordnet hat, legt sie in beiden Ordnern die Datei RTAComplete.txt an.
- Wenn die Datei RTAComplete.txt vorhanden ist, wird die Analyse gestartet.
- Während der Ausführung der Analyse erstellt Local Run Manager Ausgabedateien im Analyseordner und kopiert diese anschließend zurück in den Ausgabeordner.

#### Alignment-Ordner

Jedes Mal, wenn die Analyse erneut in die Warteschlange gestellt wird, erstellt Local Run Manager einen Alignment-Ordner mit dem Namen Alignment\_N, wobei N eine fortlaufende Zahl ist.

#### **Ordnerstruktur**

Alignment: Enthält \*.bam-, \*.vcf- und FASTQ-Dateien sowie analysemodulspezifische Dateien.

Date and Time Stamp: Datum und Uhrzeit der Analyse in folgendem Format: JJJJMMTT\_HHMMSS

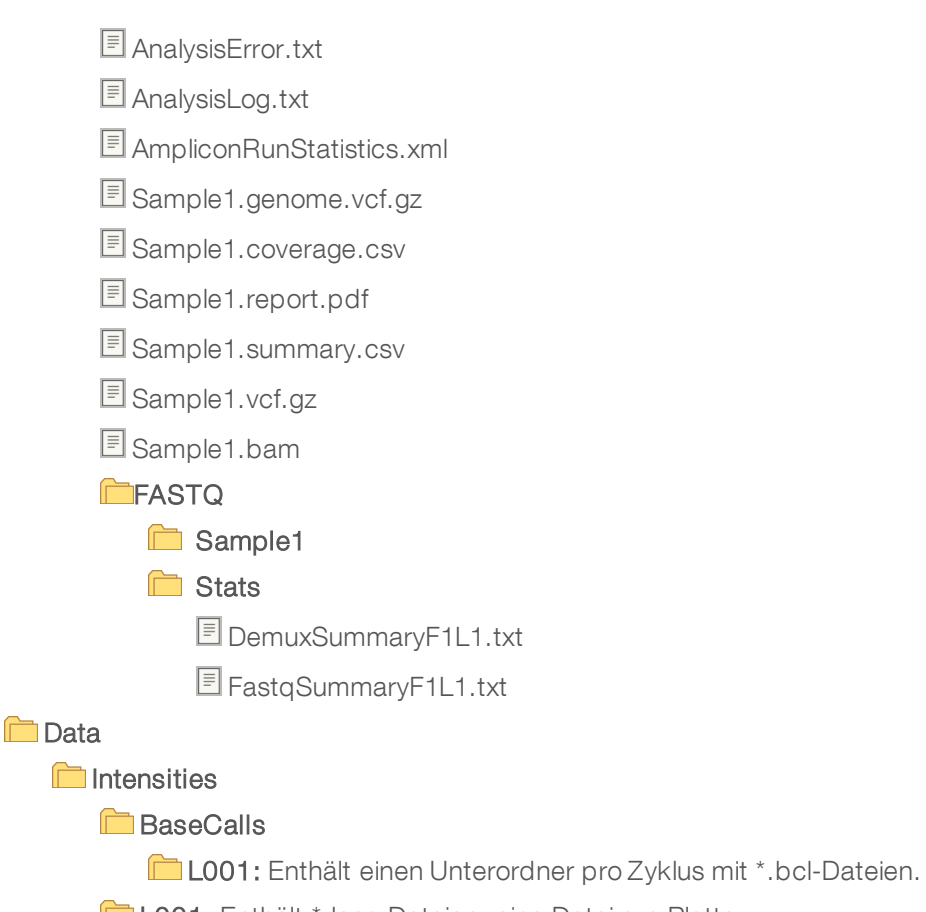

**L001:** Enthält \*.locs-Dateien, eine Datei pro Platte.

**RTA Logs:** Enthält Protokolldateien von der RTA-Software-Analyse.

**InterOp:** Enthält Binärdateien, die zur Übermittlung der Sequenzierungslaufkennzahlen verwendet werden.

**Logs:** Enthält Protokolldateien, in denen die bei der Sequenzierung durchgeführten Schritte aufgeführt sind.

**E**RTAComplete.txt

 $\mathbb{\overline{B}}$  RunInfo. xml

runParameters.xml

# <span id="page-15-0"></span>Technische Unterstützung

Wenn Sie technische Unterstützung benötigen, wenden Sie sich bitte an den technischen Support von Illumina.

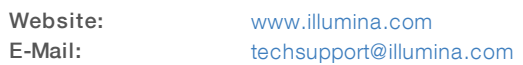

#### Telefonnummern des Illumina-Kundendiensts

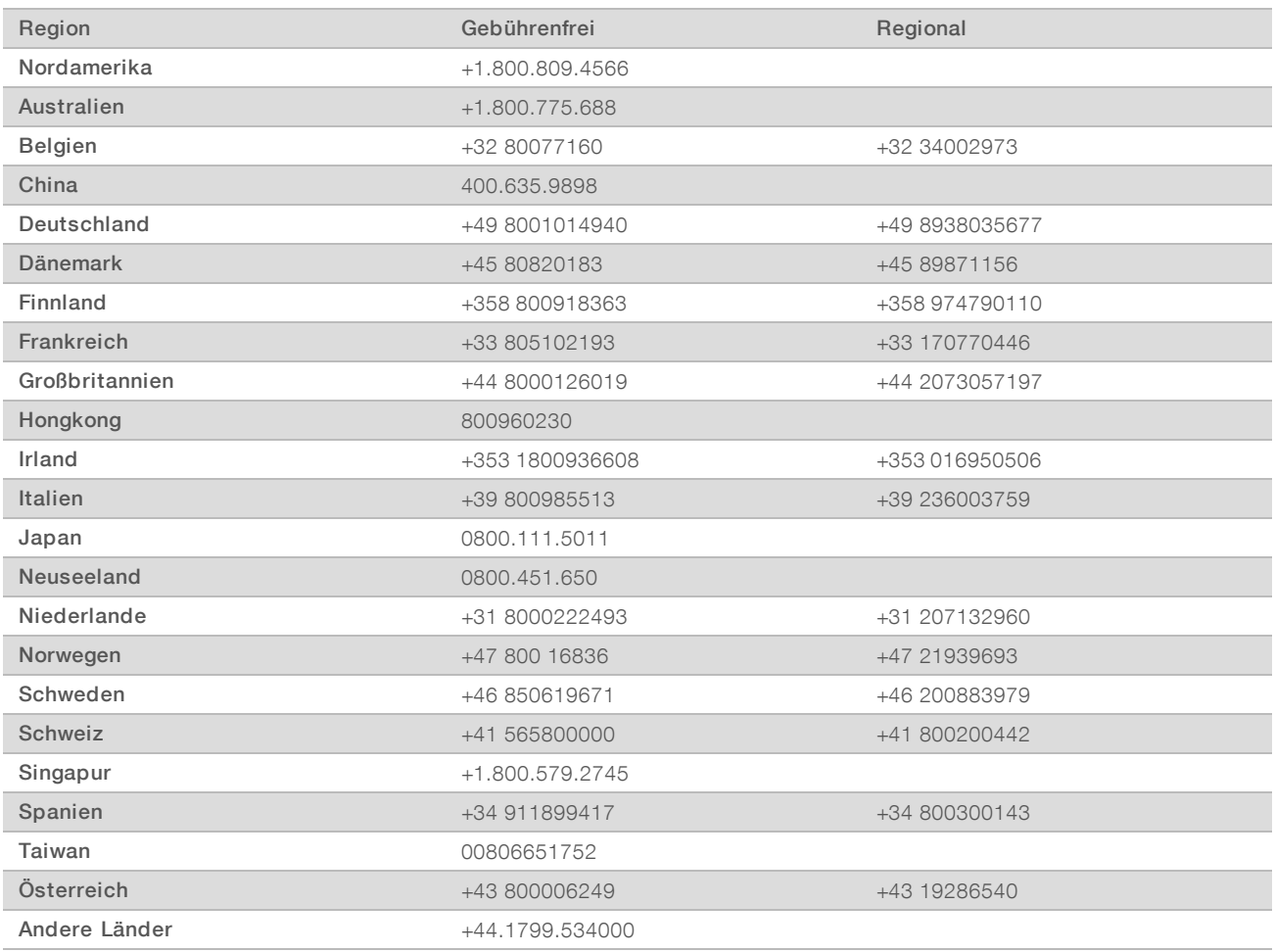

Sicherheitsdatenblätter (SDS, Safety Data Sheets) sind auf der Illumina-Website unter [support.illumina.com/sds.html](http://support.illumina.com/sds.html) verfügbar.

Die Produktdokumentation steht auf der Illumina-Website im PDF-Format zum Herunterladen zur Verfügung. Gehen Sie zu [support.illumina.com](http://www.illumina.com/support.ilmn), wählen Sie ein Produkt und wählen Sie anschließend Documentation & Literature (Dokumentation und Literatur).

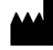

Illumina 5200 Illumina Way San Diego, Kalifornien 92122, USA +1.800.809.ILMN (4566) +1.858.202.4566 (außerhalb von Nordamerika) techsupport@illumina.com www.illumina.com

#### FÜR IN-VITRO-DIAGNOSTIK

© 2021 Illumina, Inc. Alle Rechte vorbehalten.

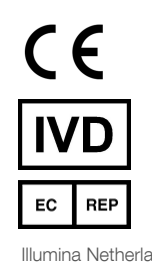

Illumina Netherlands B.V. Steenoven 19 5626 DK Eindhoven The Netherlands

Australischer Sponsor: Illumina Australia Pty Ltd Nursing Association Building Level 3, 535 Elizabeth Street Melbourne, VIC 3000 Australien

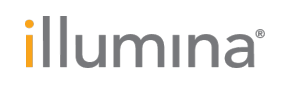